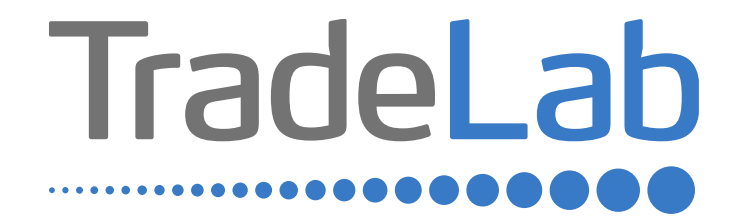

### GUIDA PER LA PRESENTAZIONE DELL'ISTANZA DI RENDICONTAZIONE

# Accesso alla piattaforma e informazioni generali

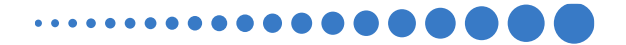

### INFORMAZIONI GENERALI

1. Per presentare la rendicontazione occorre accedere alla propria Area Riservata. **L'accesso avviene esclusivamente tramite Sistema Pubblico di Identità Digitale (SPID).** La rendicontazione può essere presentata dai Legali Rappresentanti delle imprese ubicate nel Distretto, da commercialisti/consulenti, dalle associazioni imprenditoriali per conto dei loro associati o, in generale, da soggetti terzi delegati dall'impresa.

#### **NON E' POSSIBILE EFFETTUARE L'ACCESSO ALLA PIATTAFORMA TRAMITE SISTEMA CIE**.

2. Prima di procedere alla compilazione della rendicontazione è necessario avere a portata di mano la seguente documentazione:

- -Copia della Visura Camerale aggiornata;
- -Contatti di riferimento di un referente della pratica (numero di telefono e indirizzo e-mail);
- -Copia dei **documenti validi ai fini fiscali** (es. fatture/ricevute) delle spese sostenute;

-Copia dei **documenti che consentano la tracciabilità dei pagamenti** (es. copia bonifico/RIBA, matrice assegno) con relativo **estratto conto** su carta intestata della Banca che attesti l'avvenuto pagamento da parte dell'impresa beneficiaria del contributo dei singoli pagamenti;

-Codice IBAN dove si desidera riceve il contributo;

-Documentazione fotografica dell'apposizione presso l'unità locale oggetto del contributo di una targa che contenga il logo regionale e indichi che l'attività è stata oggetto di interventi realizzati con il contributo regionale.

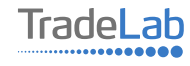

### INFORMAZIONI GENERALI (Segue)

Cliccando sul tasto salva è possibile compilare il modulo di rendicontazione in più riprese: il sistema salverà automaticamente tutte le informazioni inserite che saranno rese automaticamente disponibili in un secondo accesso.

**PRIMA DI PROCEDERE ALL'INVIO DEL MODULO VERIFICARE LA PRESENZA DELLA SPUNTA VERDE: in caso contrario non sarà possibile procedere all'invio.** 

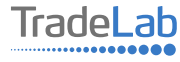

Per presentare la rendicontazione occorre accedere alla propria Area Riservata. **Per farlo occorre utilizzare il Sistema Pubblico di Identità Digitale (SPID).** Una volta effettuato l'accesso è possibile procedere con la creazione della rendicontazione contributo selezionando - dal menù in alto a sinistra - la voce «Nuova domanda» e cliccando successivamente sul tasto «Crea».

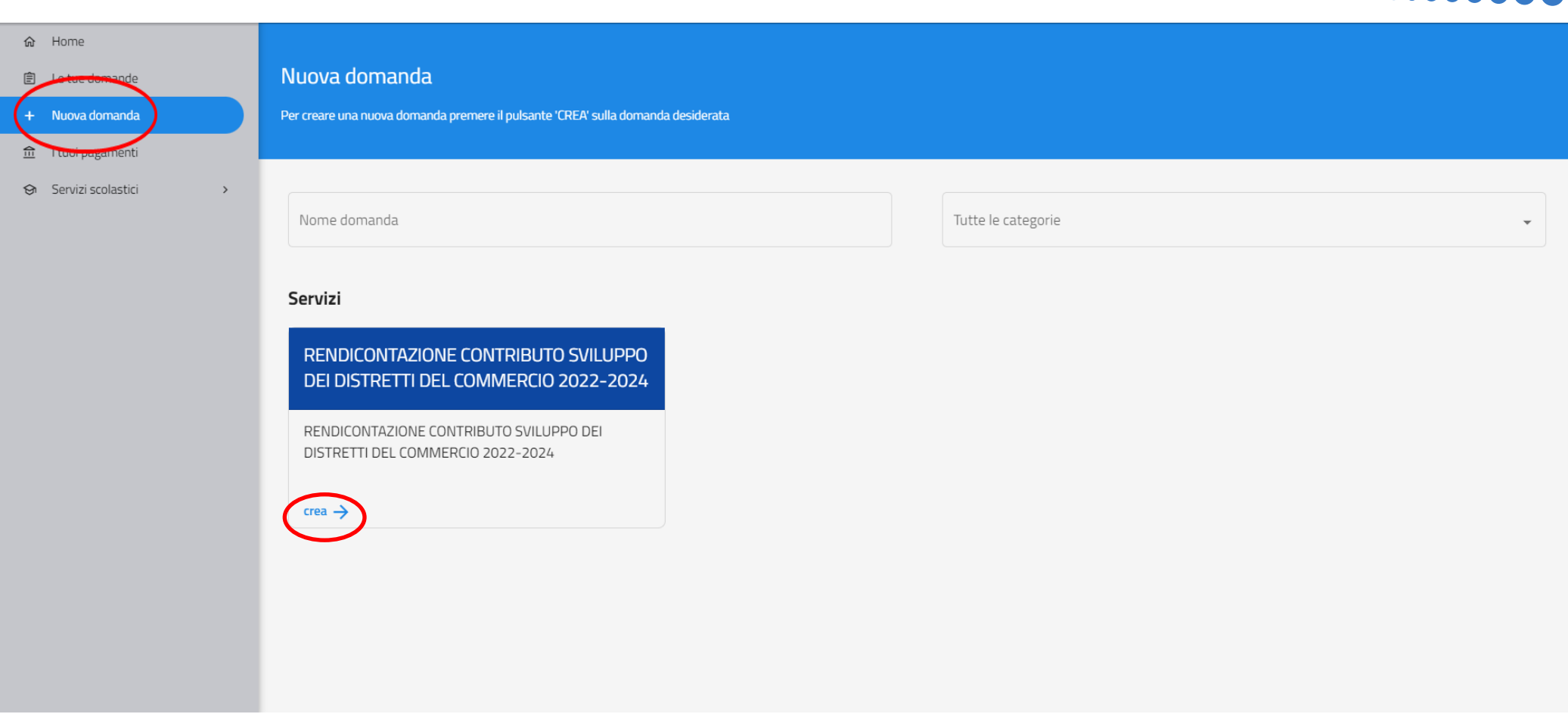

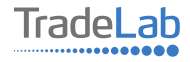

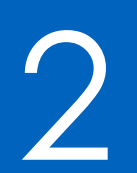

# 2 Compilazione della rendicontazione

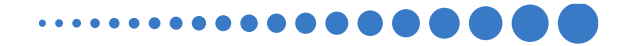

Per quanto riguarda la prima sezione, i dati relativi al **soggetto dichiarante,** saranno compilati automaticamente attraverso il sistema SPID.

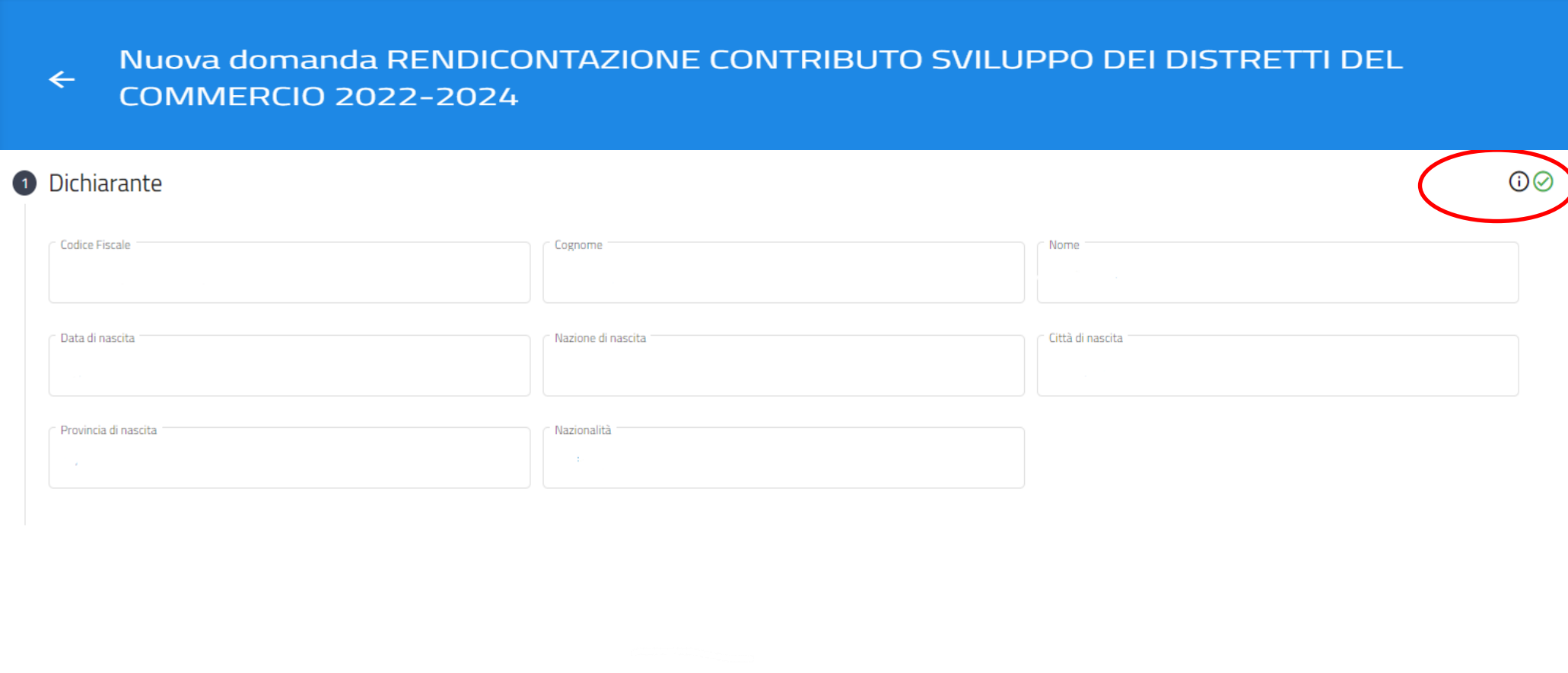

7

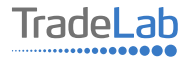

Inserire all'interno della Sezione 2 i dati anagrafici del Legale Rappresentante e dell'Impresa per cui viene presentata la rendicontazione.

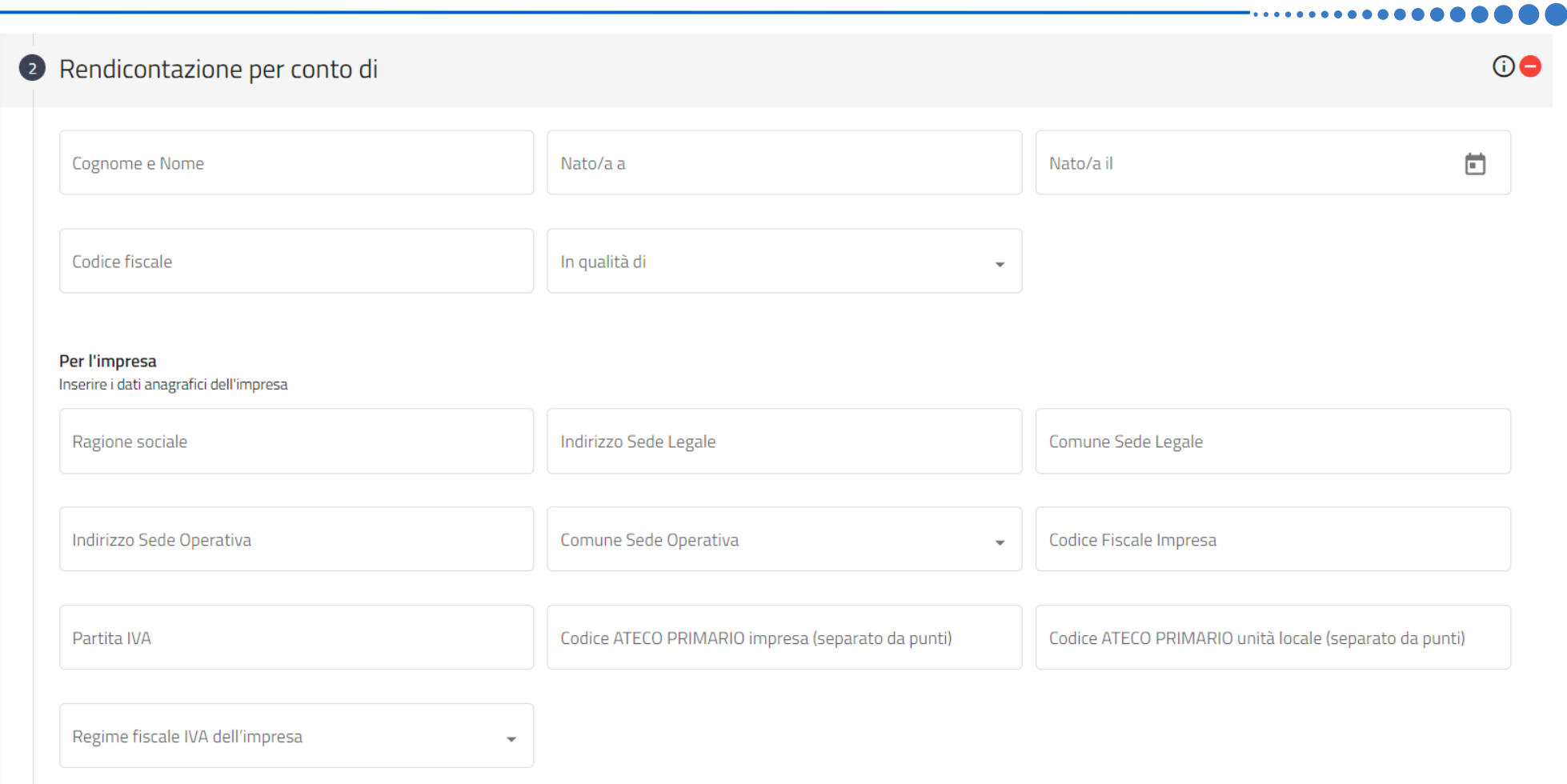

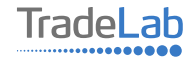

**Chiede** 

La concessione del contributo a fondo perduto per il Bando emanato dal Comune di Lazzate, in qualità di capofila del "Distretto del Commercio delle Alte Groane" nell'ambito del Bando Regionale "Sviluppo dei Distretti del Commercio 2022-2024", per la realizzazione degli investimenti di seguito rendicontati e realizzati nell'unità locale indicata in precedenza.

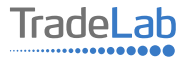

Inserire–all'internodella sezione3-idatirelativiagli investimenti compilando**tutti i campi.**Utilizzandoiltasto«Aggiungi» (vedi sotto) è possibile inserire tutti i propri investimenti e i relativi dati, **prestando attenzione alla distinzione tra «Investimenti in contocapitale» e «Investimenti in conto corrente».N.B.ALLEGAREDOCUMENTI FISCALI E CONTABILI COMPLETI(FATTURA/RICEVUTA+COPIAPAGAMENTO+COPIAESTRATTOCONTOCONINTESTAZIONI)**

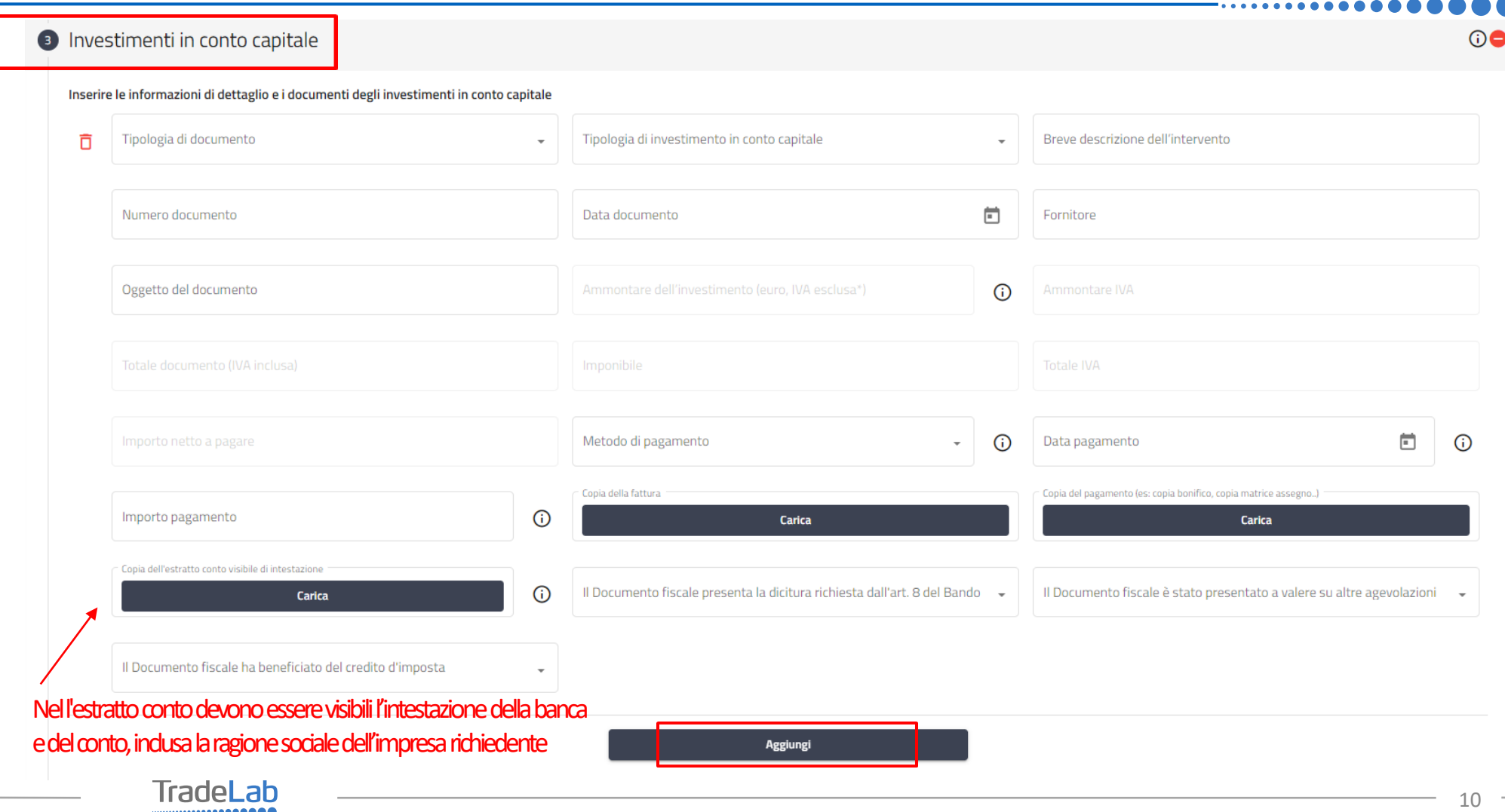

..............

Inserire–all'internodella sezione3-idatirelativiagli investimenti compilando**tutti i campi.**Utilizzandoiltasto«Aggiungi» (vedi sotto) è possibile inserire tutti i propri investimenti e i relativi dati, **prestando attenzione alla distinzione tra «Investimenti in contocapitale» e «Investimenti in conto corrente».N.B.ALLEGAREDOCUMENTI FISCALI E CONTABILI COMPLETI(FATTURA/RICEVUTA+COPIAPAGAMENTO+COPIAESTRATTOCONTOCONINTESTAZIONI)**

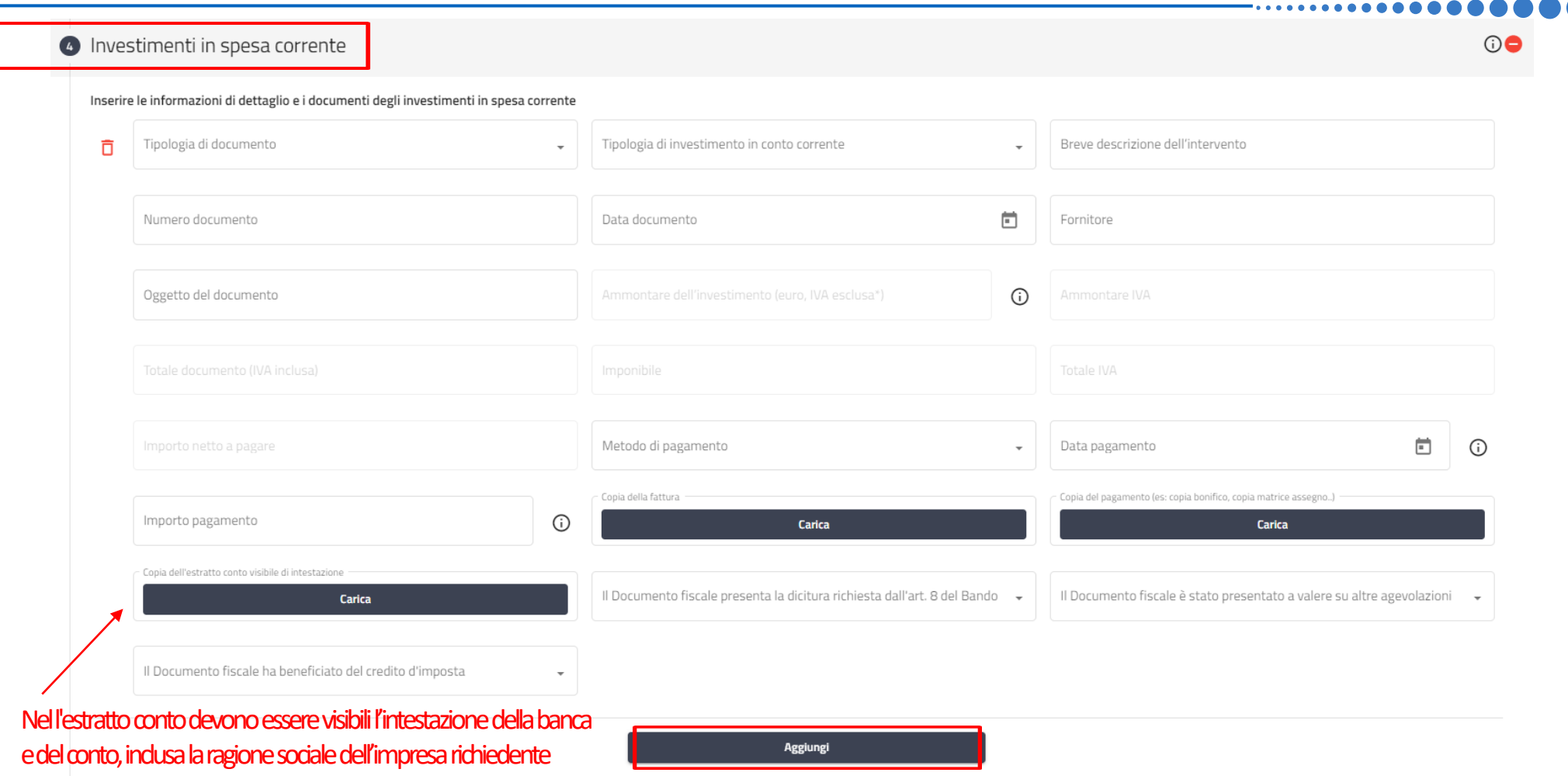

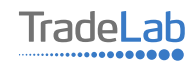

Verificare e spuntare tutte le caselle relative alle Dichiarazioni. Si ricorda che le dichiarazioni sono obbligatorie pertanto, per partecipare, l'impresa deve essere in possesso di **TUTTI**i requisiti indicati.

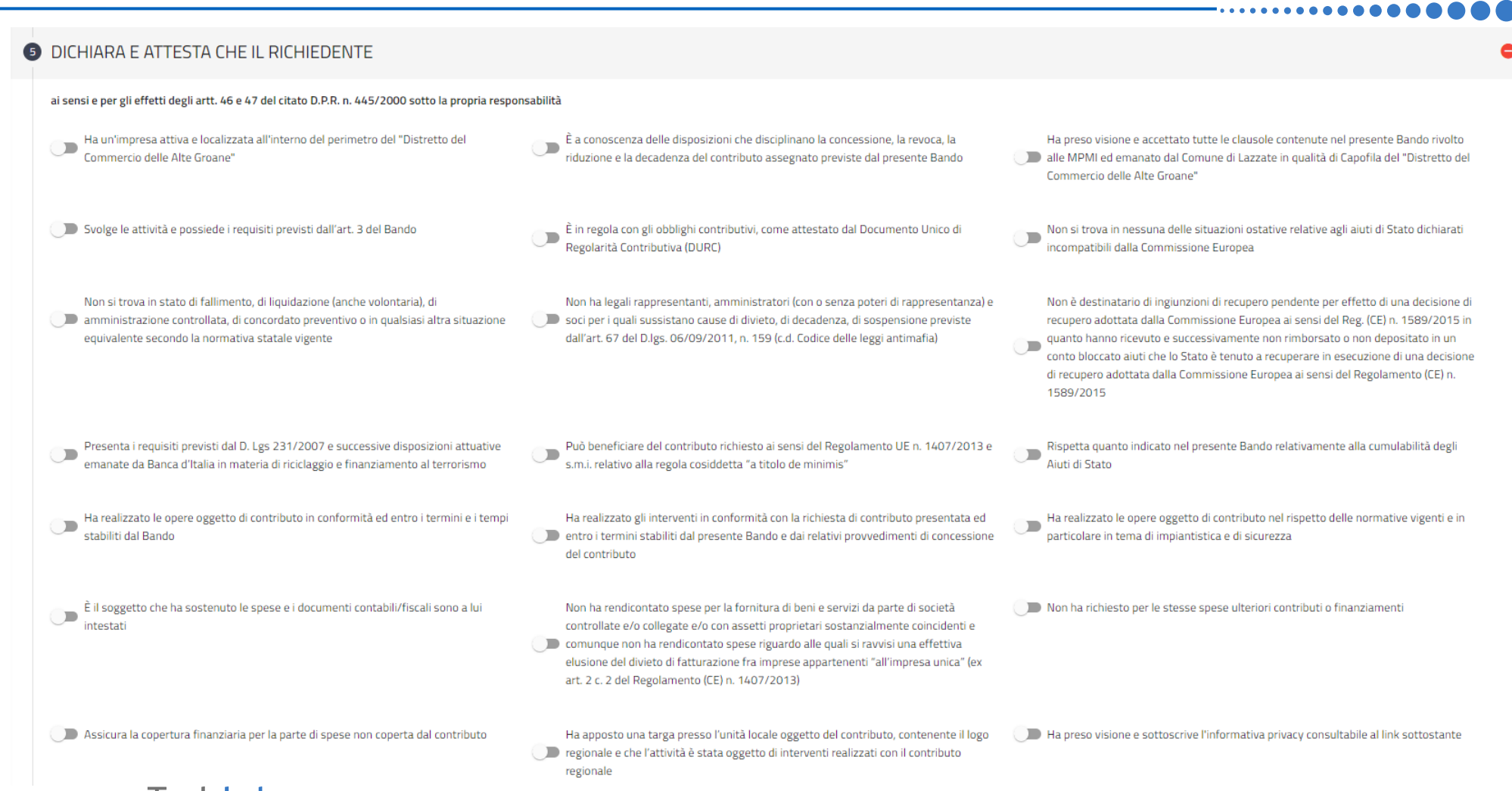

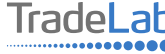

Verificare e spuntare tutte le caselle relative alle Dichiarazioni. Si ricorda che le dichiarazioni sono obbligatorie, pertanto per partecipare l'impresa deve essere in possesso di **TUTTI**i requisiti indicati.

#### **O DICHIARA CHE IL RICHIEDENTE SI IMPEGNA** ai sensi e per gli effetti degli artt. 46 e 47 del citato D.P.R. n. 445/2000 sotto la propria responsabilità A non richiedere per le stesse spese ulteriori contributi o A mantenere la destinazione d'uso dei beni, opere ed immobili A non cedere, alienare o distrarre i beni agevolati, per almeno 5 anni i in rispetto ai quali è stato concesso il contributo per almeno 5 anni finanziamenti dalla data di erogazione del contributo dalla data di erogazione del contributo stesso A rispettare quanto indicato all'articolo 3 del presente Bando A conservare e mettere a disposizione del Comune di Lazzate e di A fornire tempestivamente al Comune di Lazzate qualunque altro relativamente al possesso degli apparecchi per il gioco d'azzardo Regione Lombardia per un periodo di almeno 5 anni a decorrere documento richiesto dalla Regione Lombardia e necessario per lecito dalla data di erogazione del saldo del contributo la documentazione completare la procedura di assegnazione del contributo regionale e tecnica, amministrativa e contabile (compresa la documentazione di rendicontazione relativa all'investimento realizzato originale di spesa) relativa all'intervento agevolato Ad accettare i controlli che il Comune di Lazzate, Regione Lombardia A comunicare tempestivamente al Comune di Lazzate ogni In caso di rinuncia o di revoca per decadenza dei requisiti o per il eventuale variazione delle coordinate bancarie per il versamento del mancato rispetto degli obblighi previsti nel Bando, a restituire il e gli altri soggetti preposti potranno disporre in relazione alle spese  $\Box$ contributo ricevuto entro 30 giorni solari consecutivi dalla notifica per le quali si richiede il contributo contributo spettante del provvedimento

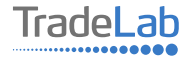

### Inserire tutti i dati riguardo al conto corrente dove si desidera ricevere il contributo

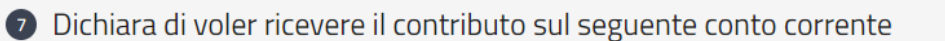

Indicare il conto corrente aziendale sul quale si vuole ricevere il contributo

Intestatario conto corrente

Banca

**IBAN** 

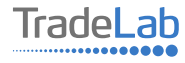

00

### Inserire l'immagine della targa apposta presso l'unità locale

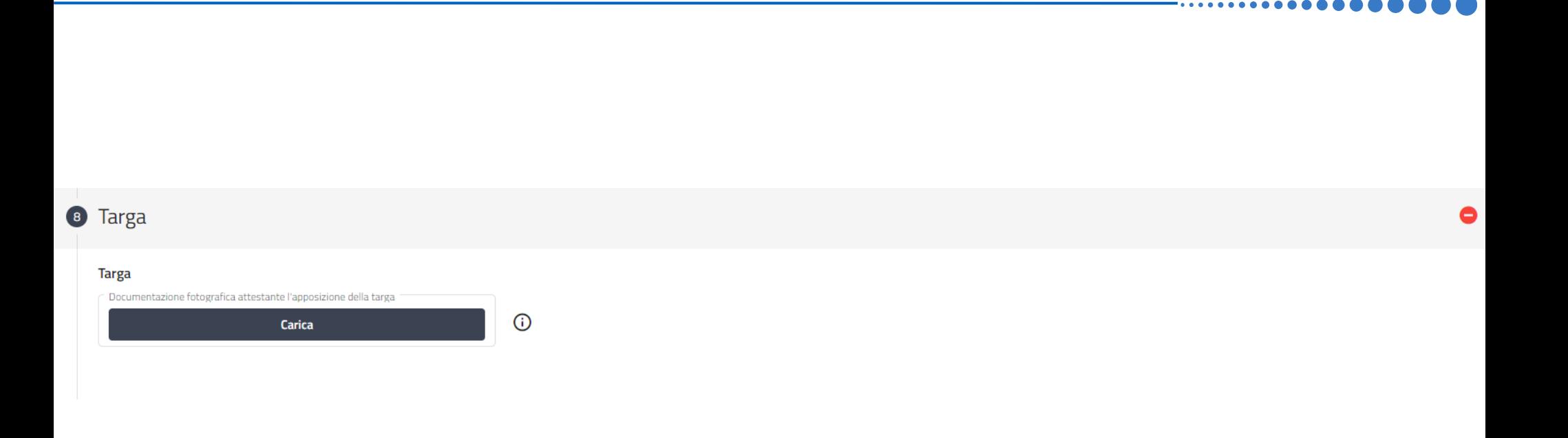

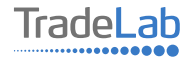

### Inserire tutti i dati del contatto di riferimento operativo

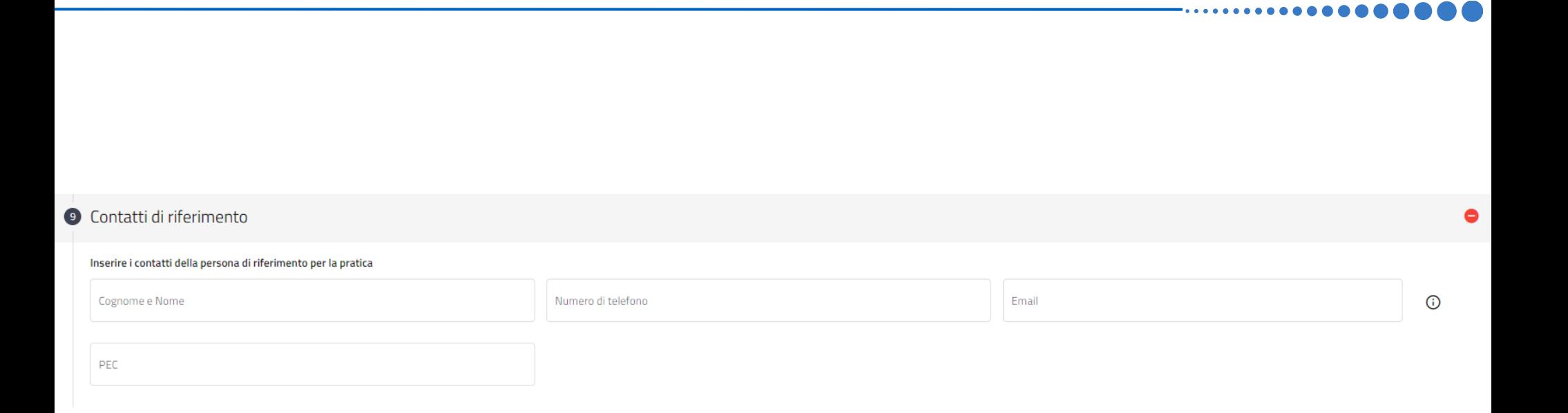

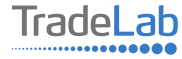

In questa sezione è possibile caricare delle eventuali integrazioni documentali (solo se necessario).

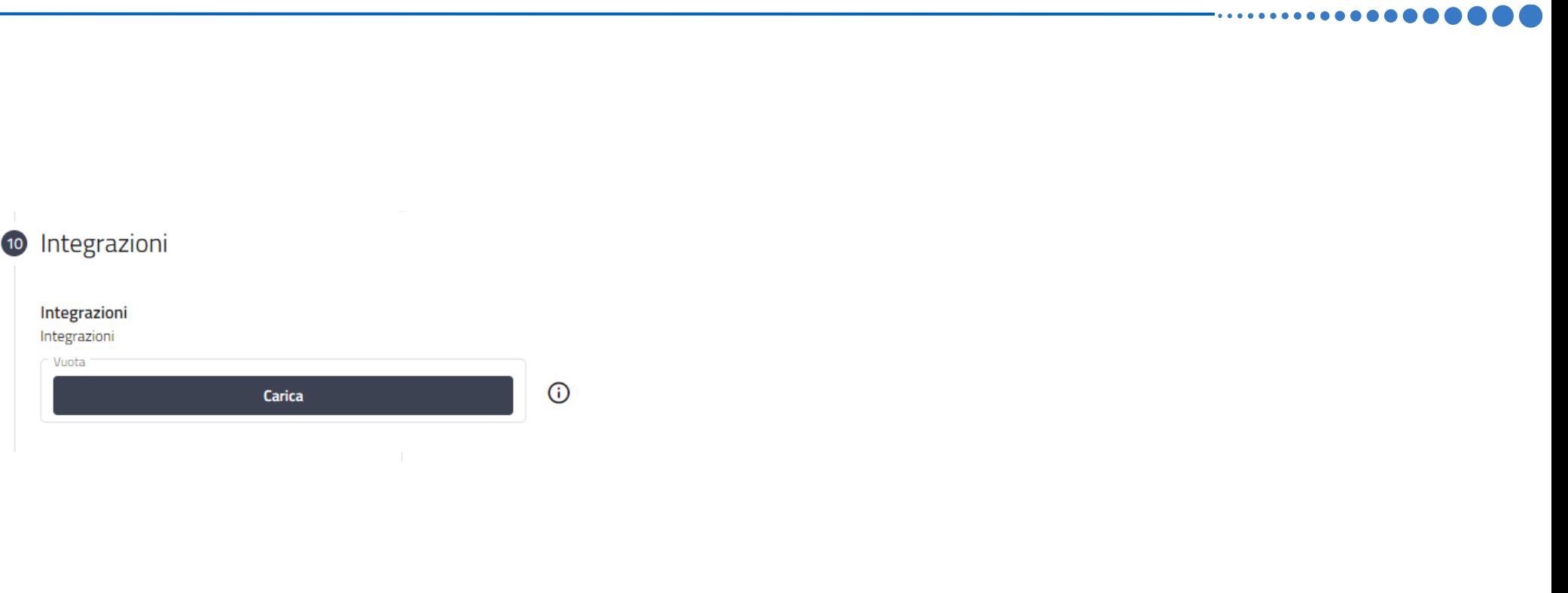

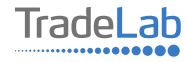

Una volta ultimata la compilazione è possibile:

1) Salvare la rendicontazione;

2) Inviare la rendicontazione al Protocollo. Una volta inviata la domanda **accertarsi di avere ricevuto l'e-mail di avvenuta** 

**Protocollazione (data e numero di domanda)**.

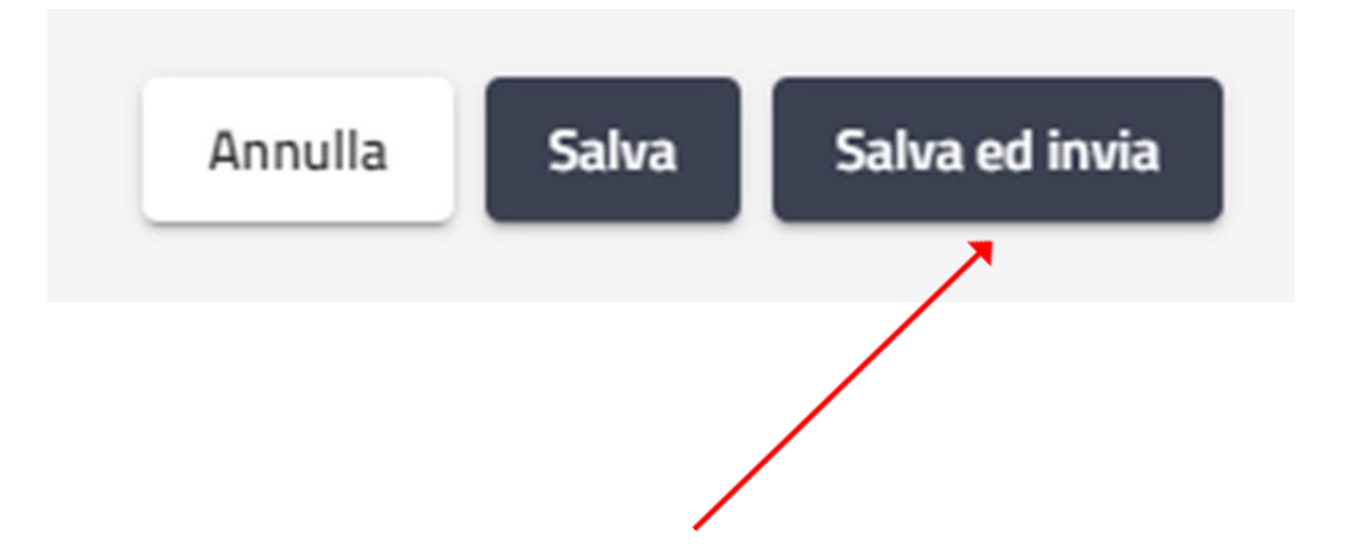

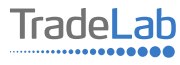

# SI RICORDA CHE TUTTE LE COMUNICAZIONI INERENTI AL BANDO (EVENTUALI RICHIESTE DI INTEGRAZIONE ED ESITO DELL'ISTRUTTORIA) SARANNO PUBBLICATI **ESCLUSIVAMENTE NELL'AREA RISERVATA.**

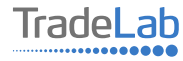